# **UVAFinance**

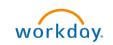

# **Request Costing Allocation for Oneself**

**Quick Reference Guide** 

### **Request Costing Allocation for Oneself Overview**

This Quick Reference Guide (QRG) is designed to walk a Payroll Costing Manager and Payroll Costing Specialist through the task of requesting a Costing Allocation for themselves in Workday.

| ľ |      |
|---|------|
| 1 |      |
| 1 |      |
| 1 |      |
|   |      |
|   | NOTE |
|   |      |
|   |      |

Workday does not allow you to complete a Costing Allocation for yourself (they consider it a conflict of interest). This process can be used to submit a request to Central Finance for setting up your costing allocation.

## **Procedure: Request Costing Allocation for Oneself**

On the Workday Home screen:

- 1. Type **Create Request** in the search field.
- 2. Select the Create Request from the Search Results.

| Q | Create Request         | $\otimes$ |
|---|------------------------|-----------|
| Ē | Create Request<br>Task |           |

#### On the Create Request screen:

- 3. Request Type "Costing Allocation for Oneself." Either type this in the field and hit enter, or search using the drop-down menu.
- 4. Click OK to proceed.

#### On the Costing Allocation for Oneself screen:

- 5. Complete the following required fields:
  - What Position Number is the Costing Allocation for? Type position number for the costing allocation.
  - Provide Costing Allocation details such as Earnings, Start Date, End Date, FDM worktags and • distribution percentages for each set of worktags, etc. associated with the costing allocation being requested.

Type the costing allocation details required for processing the request.

|      | <b>Key Considerations:</b> The same validation requirements are true for requesting your own costing allocation as when assigning one for someone else. |    |  |
|------|----------------------------------------------------------------------------------------------------|----|--|
| NOTE | • End Date – this is required when using Grant Worktags or if setting up multiple sequential costin allocations.                                        | ١g |  |

#### **Request Costing Allocation for Oneself – Quick Reference Guide**

| <ul> <li>Gift, Grant, Designated, or Project worktags – one of these is required for each costing<br/>allocation line.</li> </ul>                                        |
|----------------------------------------------------------------------------------------------------|
| • Fund and Cost Center worktags – these are also required but may auto-populate based on other worktags selected. Be sure to specify which to use.                       |
| <ul> <li>Other worktags – Function, Program, and Additional Worktags may auto-populate based on other<br/>worktags selected. Be sure to specify which to use.</li> </ul> |
| <ul> <li>Distribution Percent – the distribution percent in all allocation lines must total 100% and each line must have some percentage allocated to it.</li> </ul>     |

- 6. Add attachments, if desired:
  - Drag and drop any supporting documentation to the field or select the **Select Files** button to browse your documents. Enter description (optional).
  - To continue adding additional documents, click the Upload button.
  - Click the trash can icon next to any attachment to remove it.
- 7. Click Submit.

You have successfully completed this task. It will now be routed based on the configuration.